# **Scanning Instructions**For Plain Paper Scantron

#### How to add an email address to the copier:

\*Fax/Scan \*Address Reg. \*Input New Address \*Email \*Enter Email Name \*Enter Address and register \*Index etc-can enter into favorite folder

### Before you scan:

\*Make a new folder on your desktop and label it scans (or something similar to scans)

#### **How to Scan:**

\*Scan button \*Select your email folder \* Be sure the resolution is set to 300 dpi and file type is TIFF \*Scan documents to your email \*The email will come to you from CISD scan \*Save it in the scan folder on your desktop (this is the folder you will browse for in the DMAC scanning upload)

#### How to Upload:

\*Log on to DMAC using your campus plain paper account \*Click on TEKScore \*hover over Scanning (at the top) and then down to Upload \*Choose File (find the file in your scan folder on your desktop) and then click open \*Upload \*Your tests should be there (check for the yellow +) and click Score All \*After your tests have been scored, you can check your reports at the top

## **How to Print Plain Paper Forms:**

\*TEKScore \*Test Forms \*Campus \*Teacher-Grade-Semester \*Search \*Select Classes \*Print Plain Paper Forms \*Don't run the test, just click outside of the box in the gray area \*Choose the test key # and font size 11 and print

#### How to Print a Blank Scantron:

\*TEKScore \*Hover over Test Keys \*Go to List and find the Test Key you are looking for and look across at the symbols \*Click on \*Change Font to 11 and Print

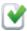